# Simplify3D slicer programmi kasutamine - Wanhao printer

#### EKA prototüüpimislabori 3D printerid: Wanhao Duplicator i3 Mini

- 1 printimispea
- **Tööala** 120x135x100mm
- Mitteköetav printimisalus ja lahtine korpus.

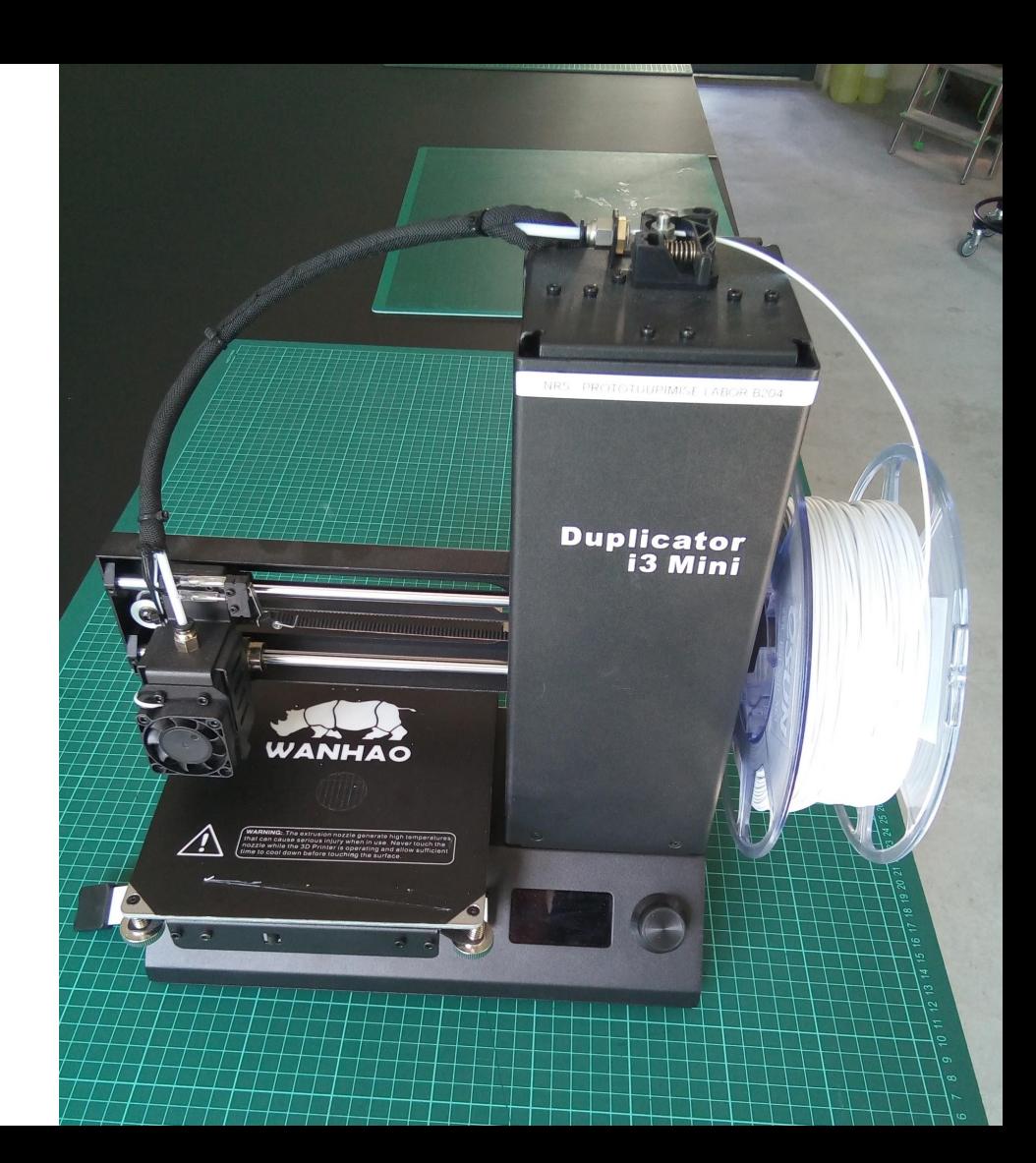

- 1. Ava Simplify3D.
- 2. Kui see avaneb koos mudeli(te)ga eelmisest sessioonist, siis vajuta nuppu Remove, kuni kõik ülearused mudelid on eemaldatud.
- 3. Vajuta nuppu Import ja leia enda STL fail.

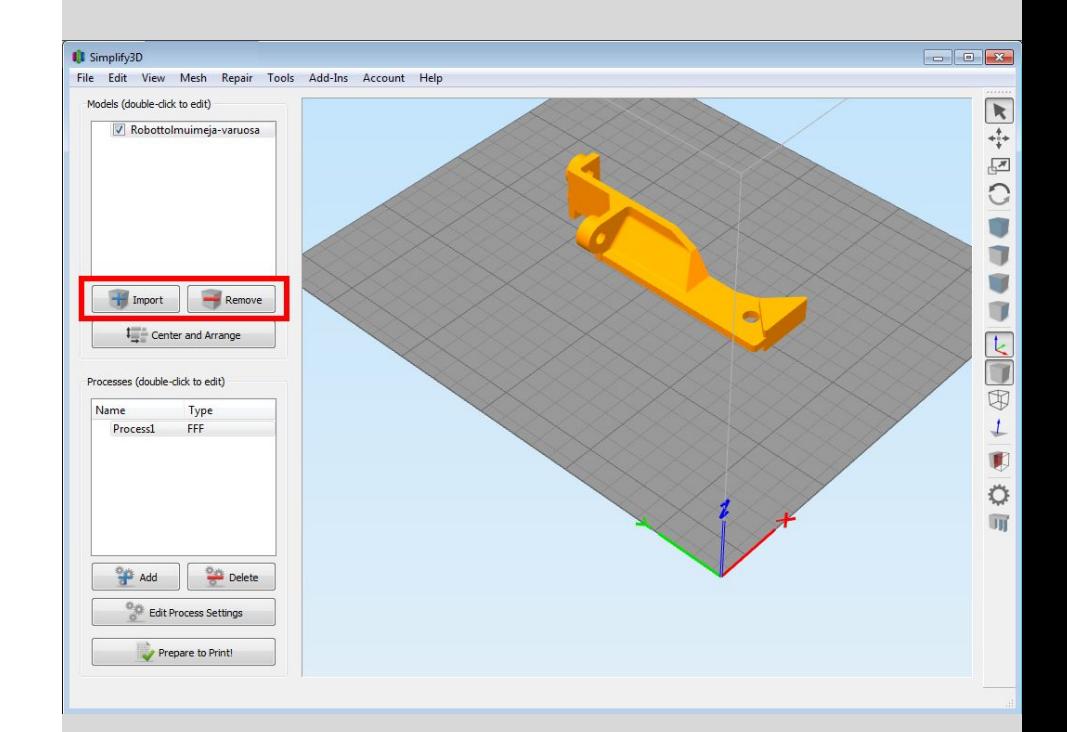

4. Kui soovid mudeli orientatsiooni printimise jaoks muuta, siis tee topeltklikk mudelil. Avaneb paneel, milles on lahtrid "Change rotation". Üldjuhul pead X või Y lahtrisse kirjutama 90, 180 või 270.

Siin saad ka mudelit väiksemaks või suuremaks skaleerida vajaduse korrral.

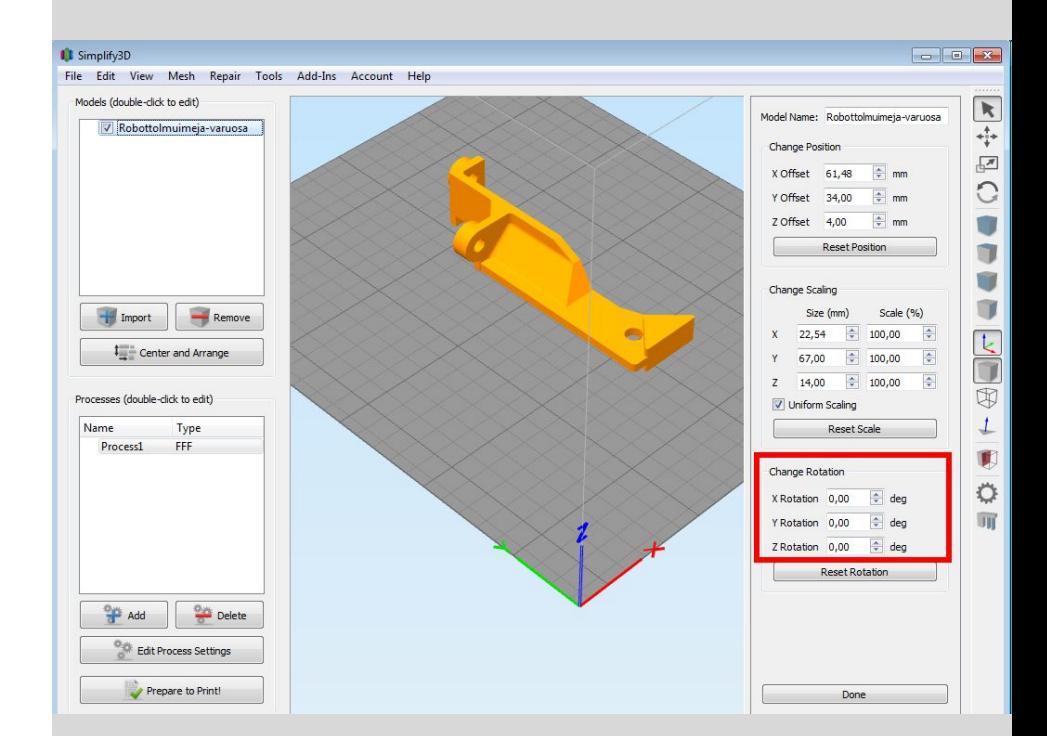

5. Orientatsiooni muutmine tavaliselt paigutab osa mudelist "põranda alla".

Vajuta nuppu Center and arrange, et mudel satuks taas õigele kõrgusele.

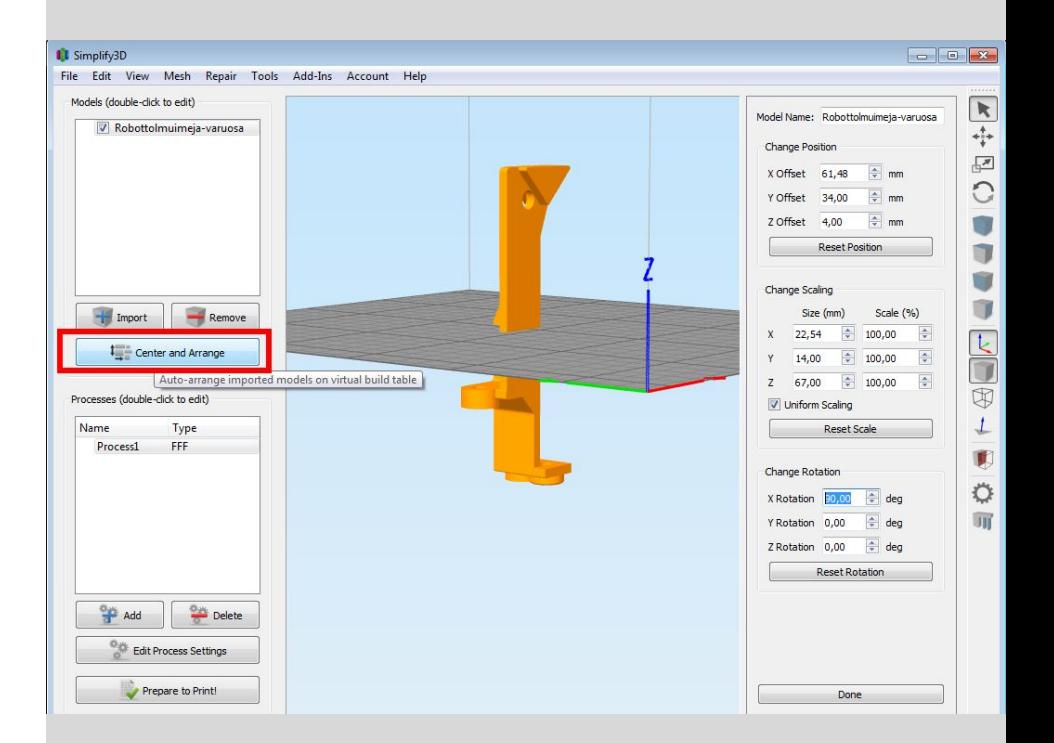

6. Kui soovid printida korraga mitut mudelit, siis võid Import nupuga seda teha.

Kui soovid printida mitu eksemplari samast mudelist, siis Ctrl+C ja Ctrl+V teevad koopia.

Center and arrange paigutab printimisalalt välja sattunud mudelid alale (kuni need mahuvad).

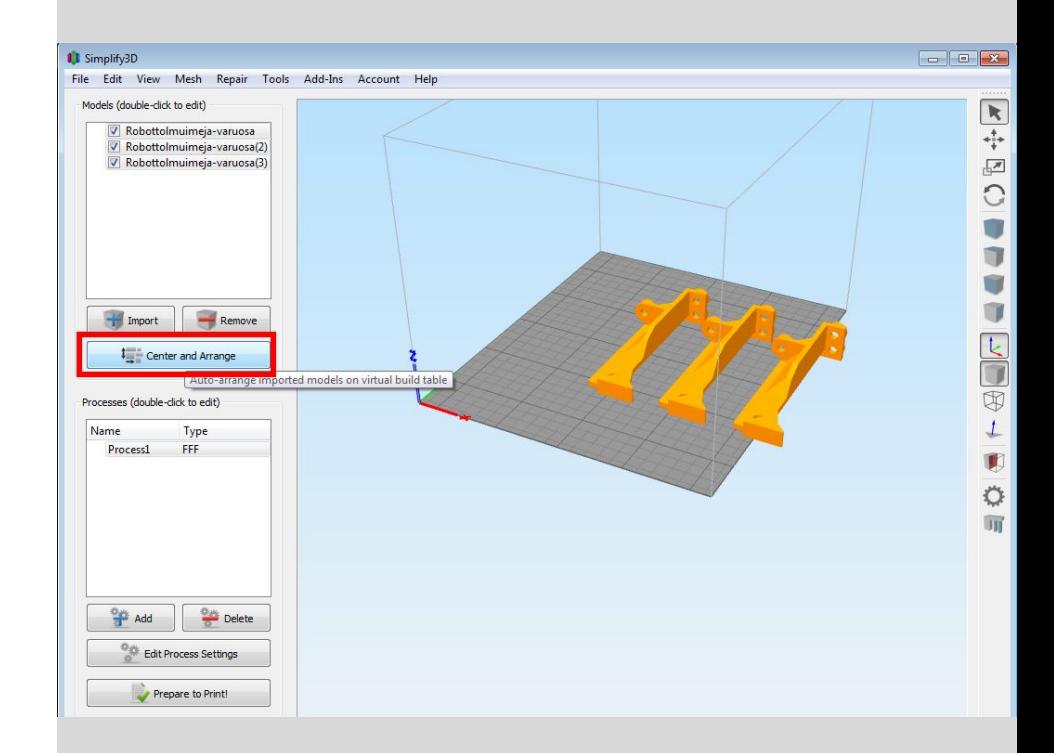

#### 7. Vajuta nuppu Edit process settings.

Kui Processes aknas on rohkem kui üks rida, siis kasuta Remove nuppu, et neid vähendada üheni.

Kui avanenud aknas on vähe valikuid, siis kliki "Show advanced".

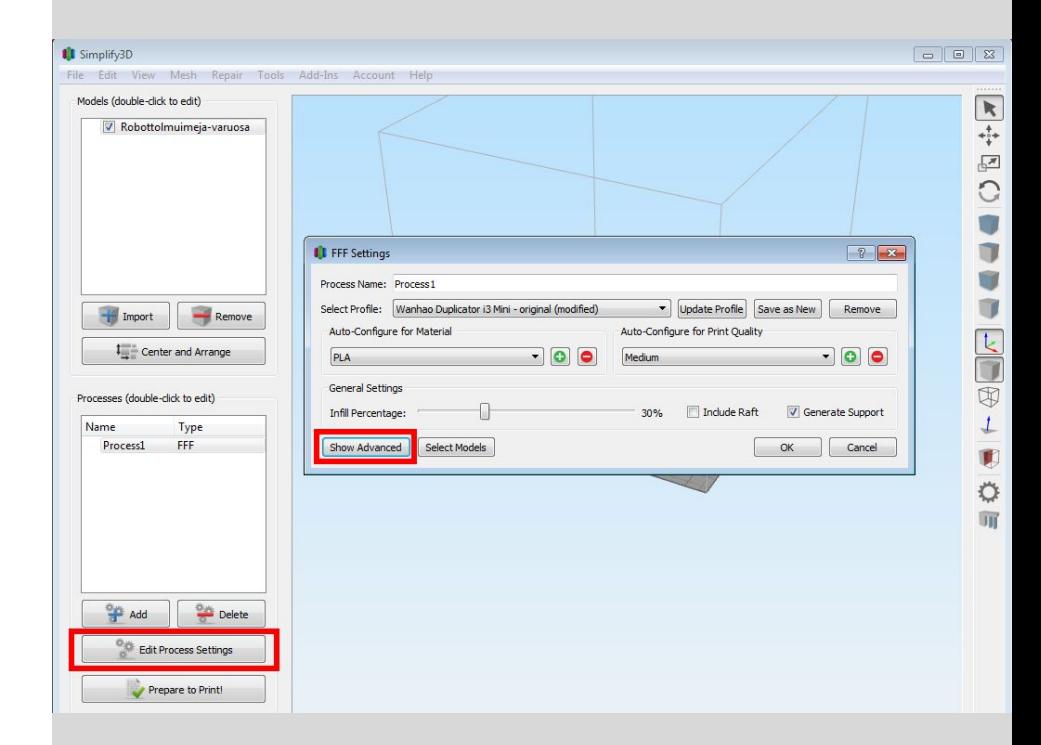

8. Ava Select profile rippmenüü ja leia õige printeri nimega profiil.

Kui Sul pole enda jaoks profiili salvestatud, siis leia "original" lõpuga profiil, näiteks

"Wanhao Duplicator i3 Mini original"

- "Raise3D Pro2 original"
- "Raise3D Pro2 Plus original"

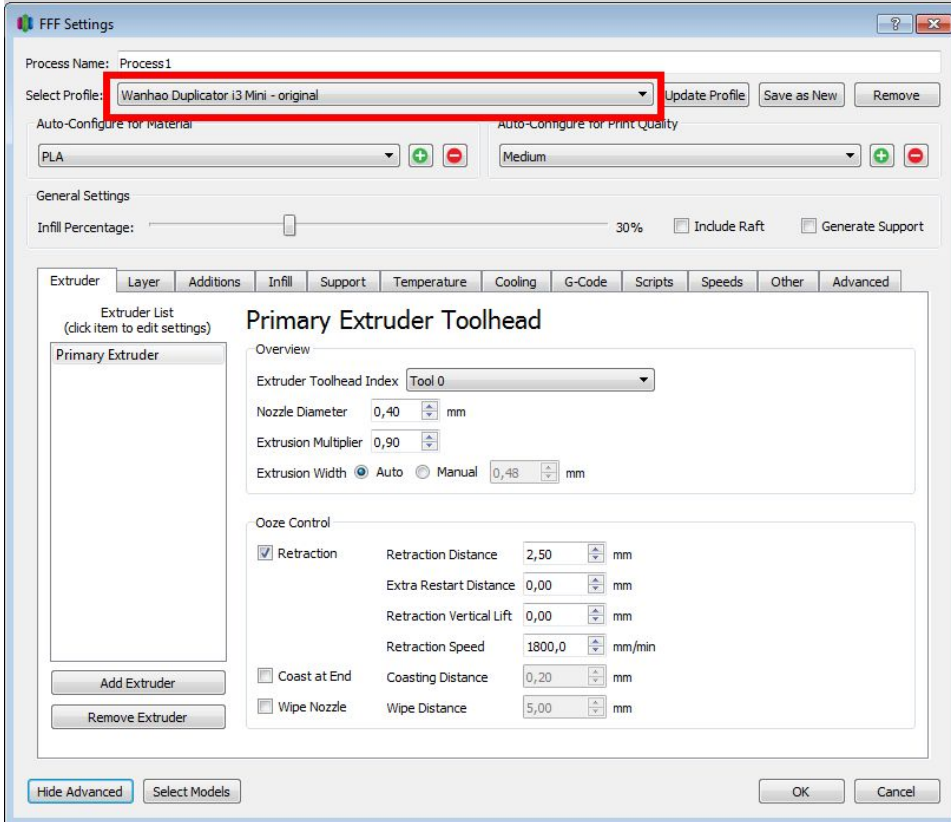

#### 8. jätkub

Kui kasutad Simplify3D-d mujal kui EKA protolabori arvutis, või mingi muu printeriga, siis tuleks eelnevalt hankida printeri profiil ja see Simplify3D-sse importida. File -> Import FFF profile.

EKA printerite profiile küsi juhendaja käest.

9. Sul on võimalik teha kiireid valikuid akna ülemises osas: materjal, kvaliteet vs kiirus, täidise (*infill*) kogus, raft ja tugistruktuuride printimine.

Allpool erinevatel lehtedel on peenemad seadistused, mida vaatame lähemalt.

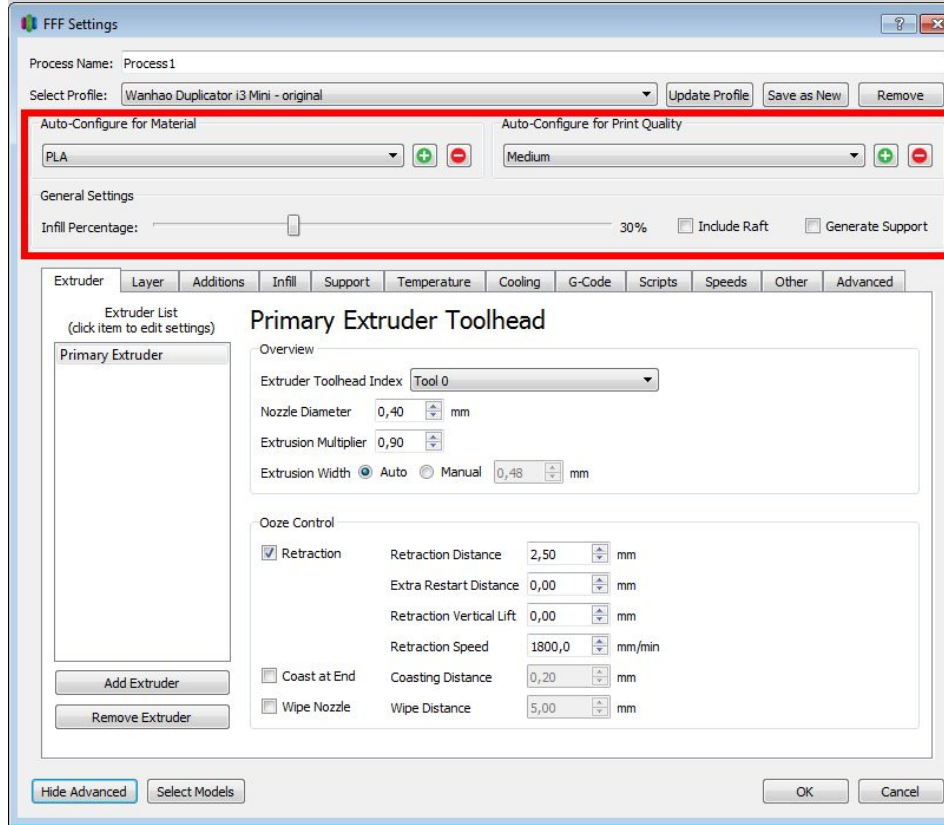

10. "Extruder" lehel ei ole vaja midagi muuta, kui Sa pole diagnoosinud mingit probleemi juba prinditud objektiga.

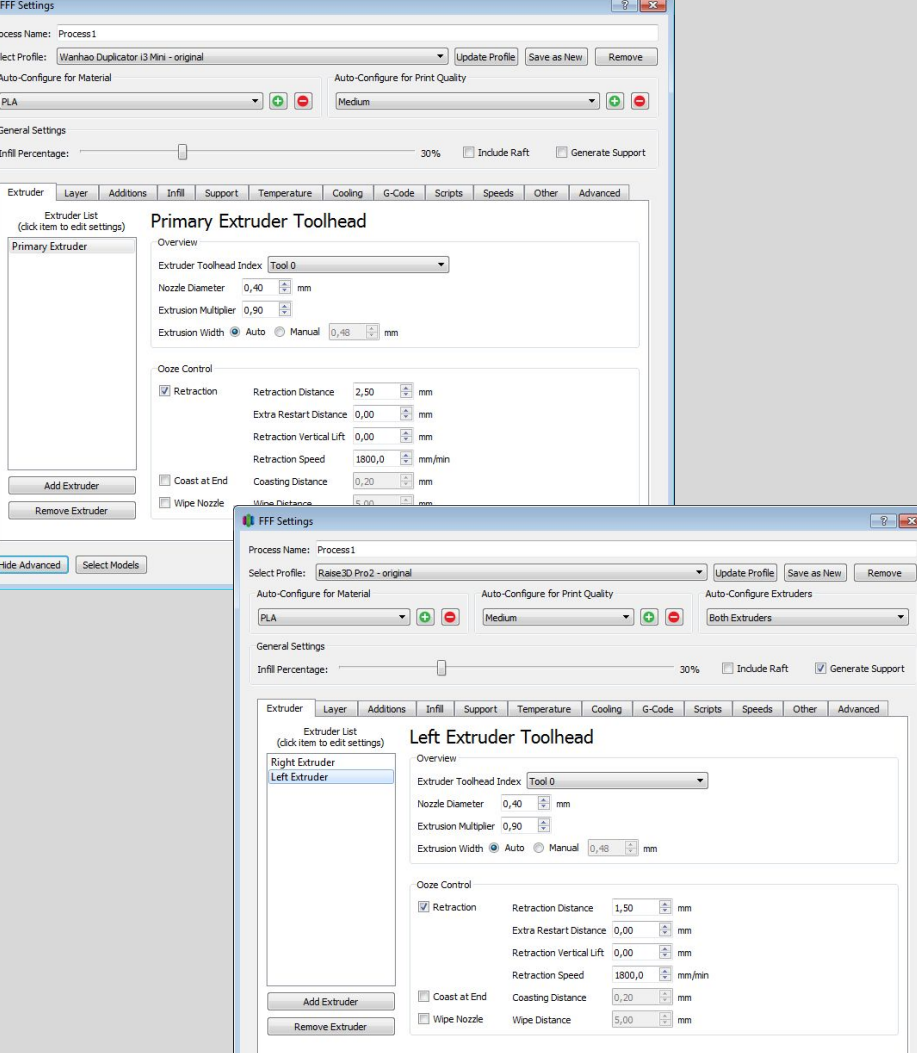

11A. "Layer" lehel saad teha valiku kihi paksuse kohta Primary layer height.

Kihi paksus peaks jääma vahemikku ¼- ¾ otsiku läbimõõdust, seega 0.4mm otsiku puhul 0.1-0.3mm. Suurem kihi paksus tähendab kiiremat printimist, aga pinna sileduse arvelt.

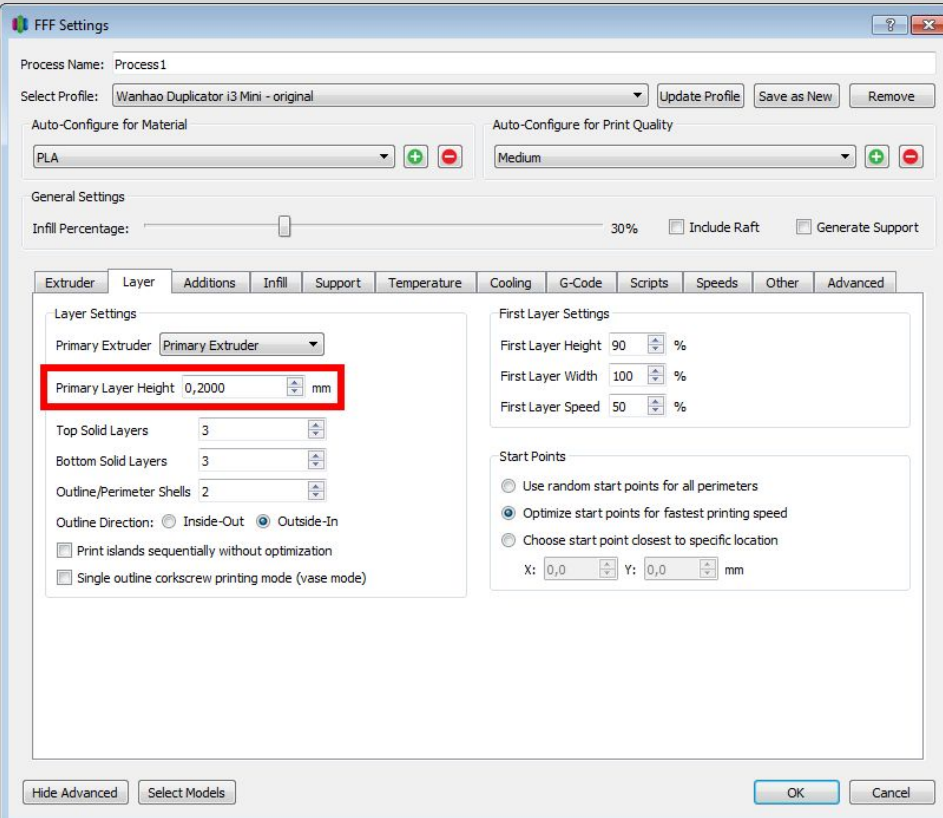

11B. Samas "Layer" lehel on ka valikud

- Top solid layers
- Bottom solid layers

Alla 3 nende väärtuseks ei tasu panna. Kui vajad tugevat detaili ja tahad näiteks 3mm välisseina paksuseks, siis arvuta see enda määratud kihipaksuse järgi. Nt.  $3/0.2 = 15$ . Arvesta, et see pikendab printimise aega.

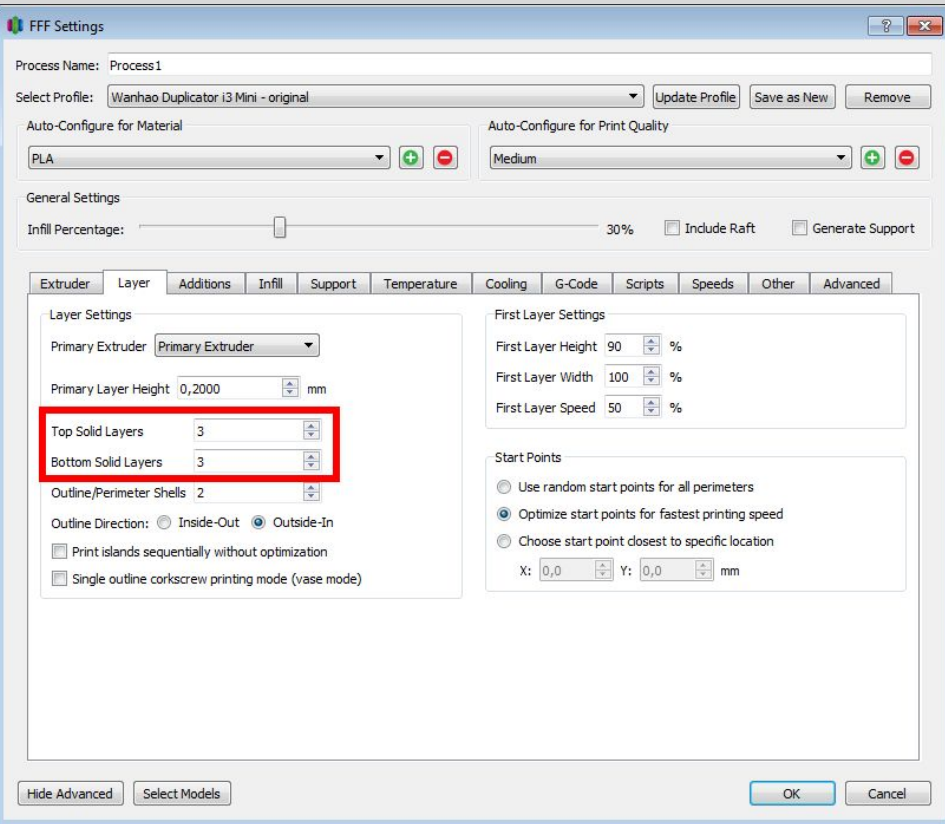

11C. Samas "Layer" lehel on ka valik Outline/perimeter shells

Et arvutada seina paksus, mine vaata "Extruder" lehelt "Extrusion witdh" väärtus. Kui valitud on auto, siis numbriga lahter näitab automaatselt arvutatut ikkagi.

Kui tahad tugevat detaili näiteks 3mm seinapaksusega, siis saad selle nüüd arvutada: 3/0.48=~6 kihti seina.

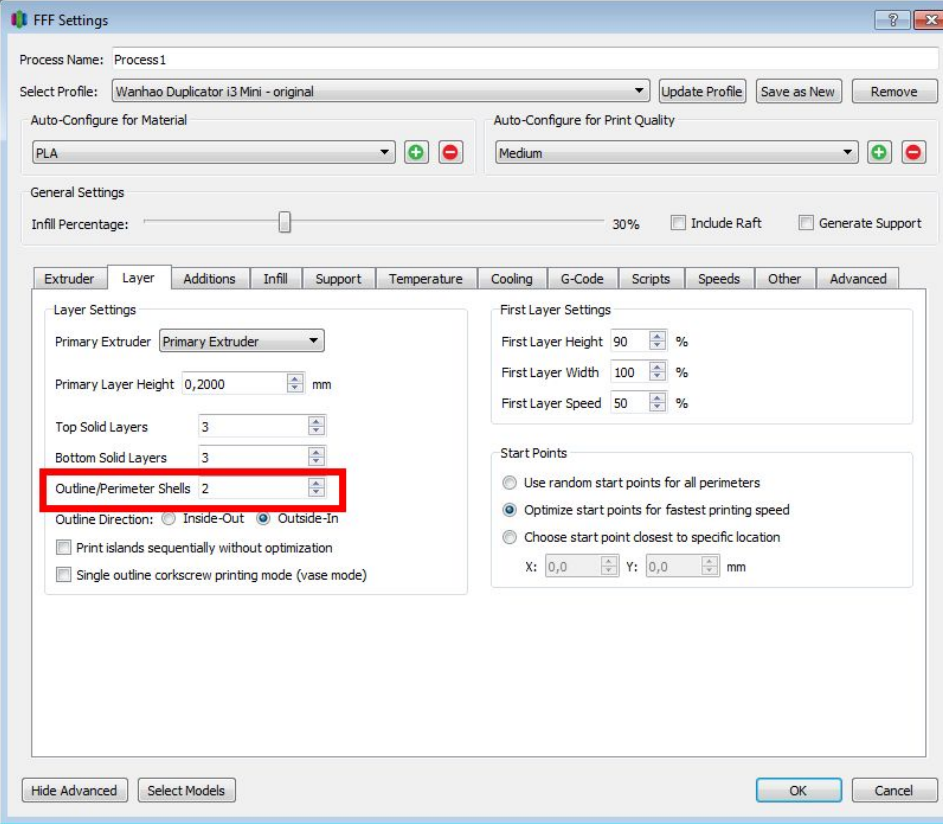

12A. "Additions" lehel tee valik, kas soovid printida skirt'i, brim'i või rafti.

Raft ehk parv on mitme kihi paksune struktuur, mis prinditakse alusele ja alles selle peale sinu mudel. Rafti tasub kasutada kui:

- Mudeli alumiseks osaks on peenikesed jalad või mudel suuremalt jaolt prinditakse tugede peale

- On ette näha alusele kinnitumisega probleeme muul põhjusel (nt. ABSi kooldumine)

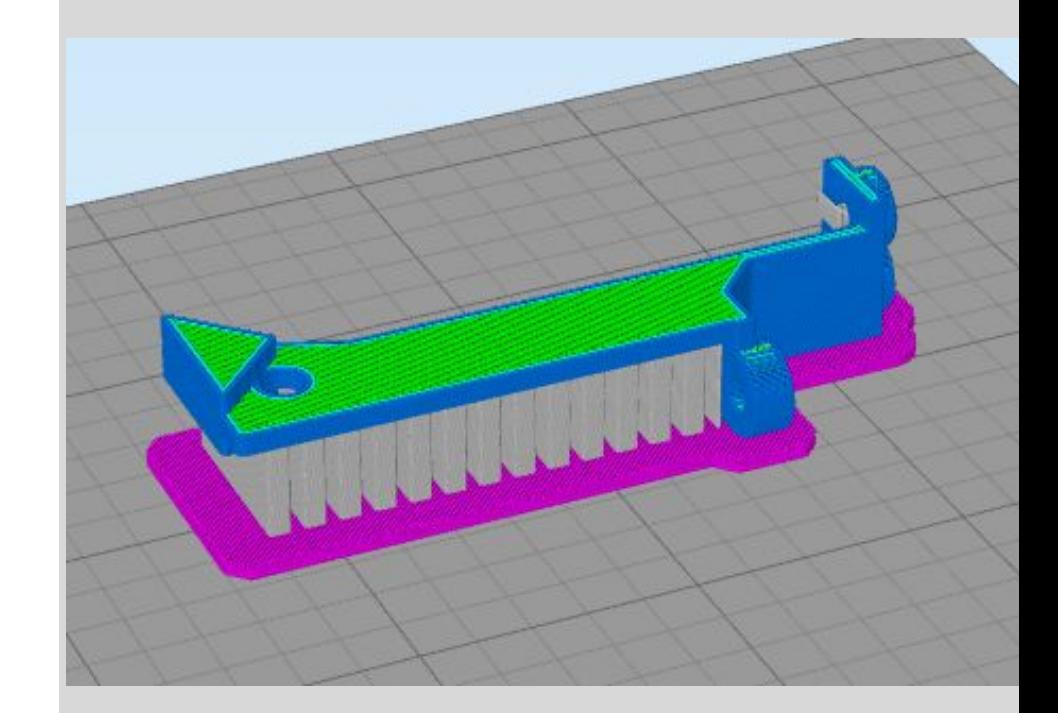

#### 12B

Brim on mudeli ümber, aga mitte alla, prinditav perimeetrit jälgivatest filamendiradadest struktuur. See aitab pisikeste objektide ja kitsaste väljaulatuvate mudeliosade aluselt lahtikooldumise vastu. Võib abiks olla ka tugede alusele nakkumisele. Kasutab vähem materjali (ja aega) kui raft.

Brim'i saamiseks: Skirt layers: 1 Skirt offset from part: 0,0 Skirt outlines: 5 või rohkem (pildil 15)

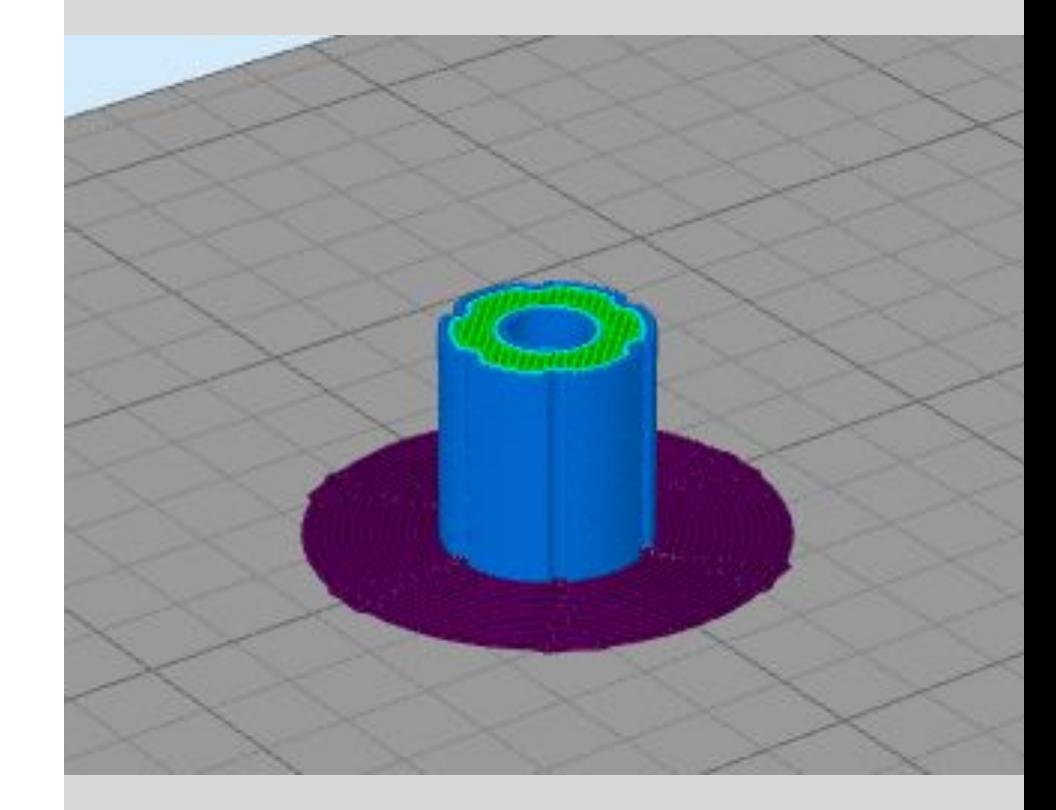

#### 12C

Skirt on filamendirada, mis tehakse mudeli ümber, aga ei puutu mudeliga kokku. Selle eesmärgiks on kindlustada filamendi sujuv voolamine kuumpeast selleks ajaks, kui alustatakse objekti enda printimist. Lisaks võib skirti printimist jälgides tuvastada varakult probleeme aluse loodis olemisega ja alusele nakkumisega.

Skirti saamiseks: Skirt layers: 1 Skirt offset from part: nt 4-5mm Skirt outlines: 2 (suure objekti puhul 1)

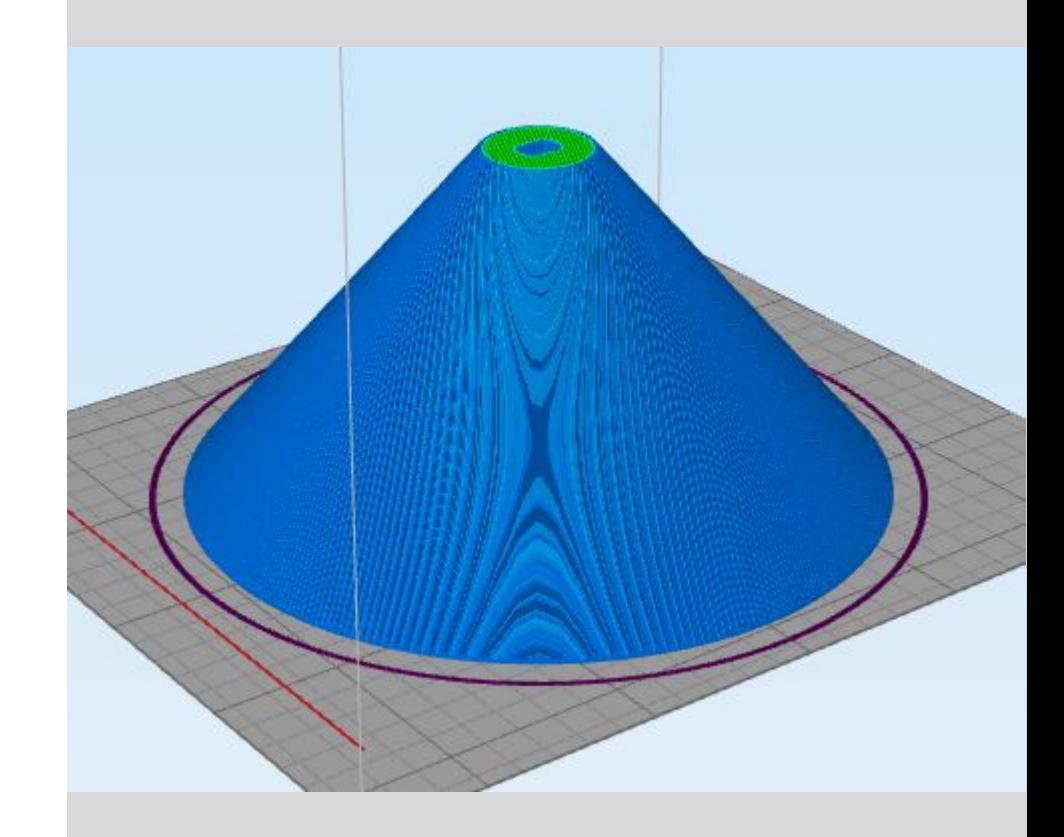

#### 12D.

- Üldjuhul kasuta *skirt*'i.
- Kui mudelil on kitsaid väljaulatuvaid osi, mis peaks alusele nakkuma, või on mudel pisike, siis kasuta brim'i.
- Kui mudelil on vähe alusele toetuvat pinda, siis kasuta raft'i.

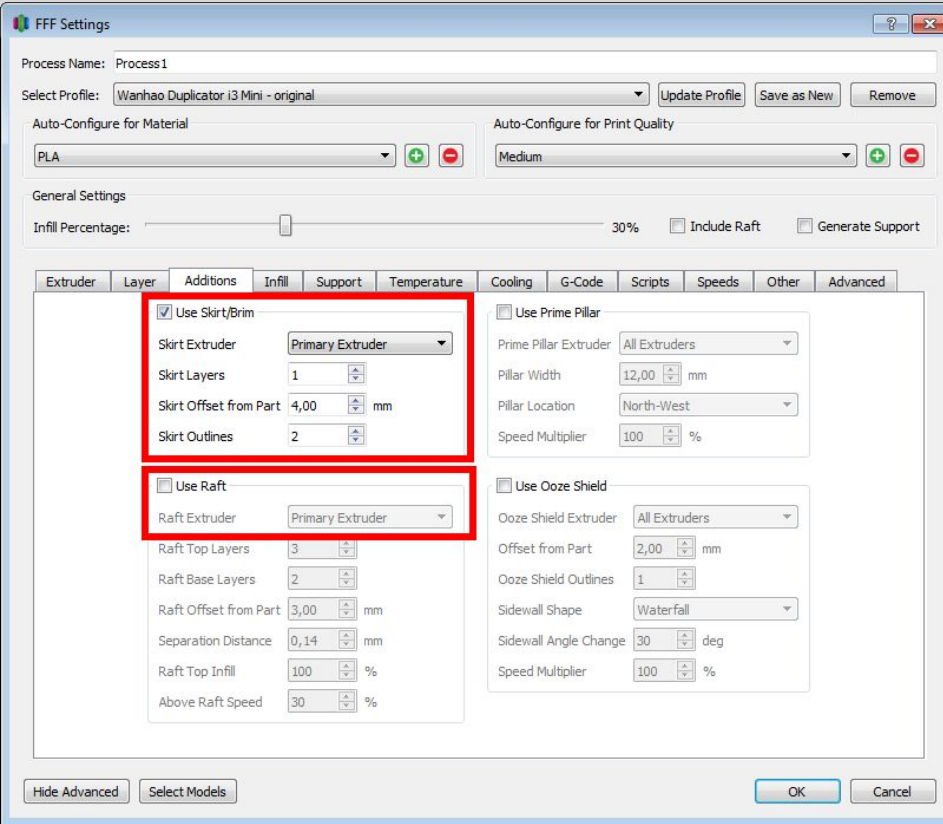

#### 13A. "Infill" lehel saad teha valiku Internal fill pattern

- Rectilinear ruudustik on enamasti optimaalne kiiruse ja tugevuse vahel.

- Grid on samuti ruudustik, aga iga moodustuv seinake on tihedam, sama protsendi puhul ruudustik ise hõredam.

- Triangular on tõenäoliselt veelgi tugevam.

- Wiggle sobib painduva filamendiga.

- Fast honeycomb on rohkem dekoratiivne.

- Full honeycomb on tõenäoliselt kõige tugevam.

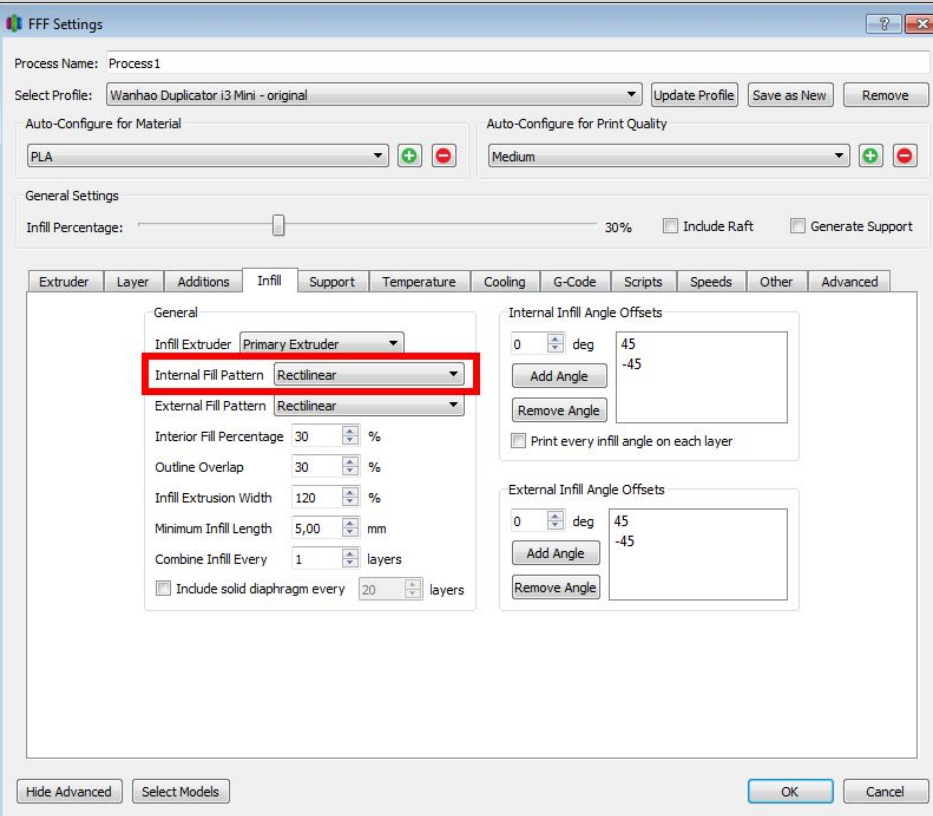

#### 13B. "Infill" lehel on samuti valik External fill pattern

See määrab, kuidas laotatakse filament ülemistele ja alumistele pindadele. Valikuid on 2: rectilinear ja concentric.

Concentric valikut tasub proovida ümaramate-orgaanilisemate vormide puhul, kus sirgjooned on ebaloomulikud.

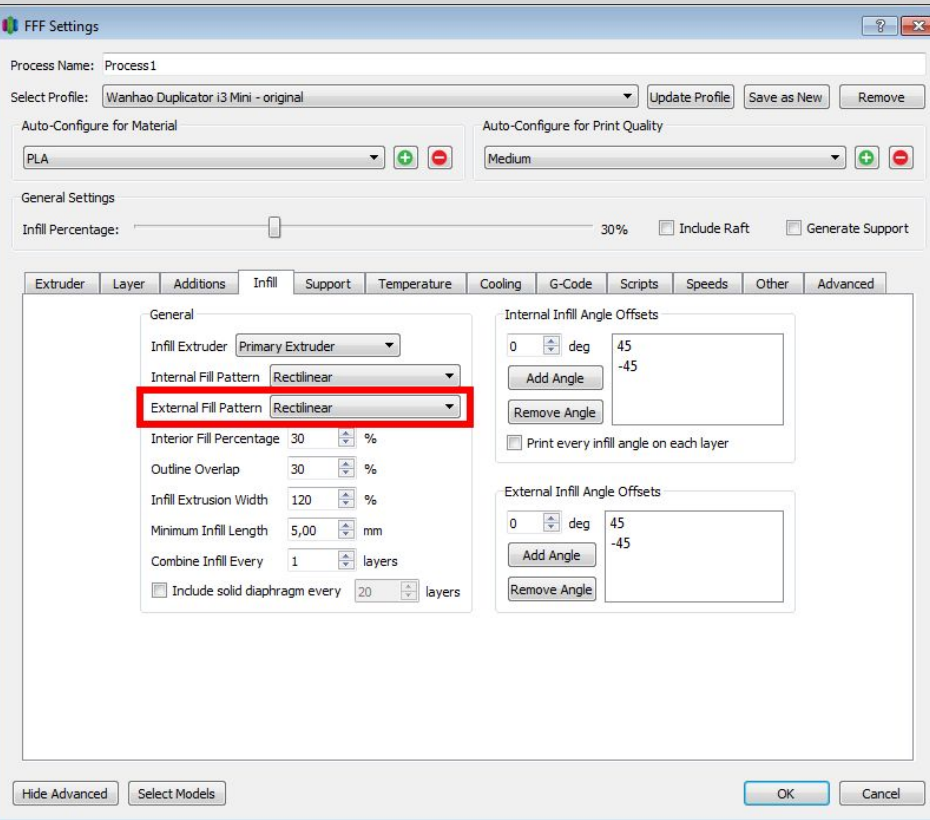

13C. "Infill" lehel on samuti valik Interior fill percentage.

Dekoratiivsetele mudelitele 10%

Eriti tugevatele mudelitele max 40-50%

Pane tähele, et percentage on plastiku hulk, rectilinear muster, mis teeb igas kihis ainult ühes suunas jooned, saab visuaalselt tihedam kui nt triangular muster, mis teeb igas kihis kõik 3 suunda.

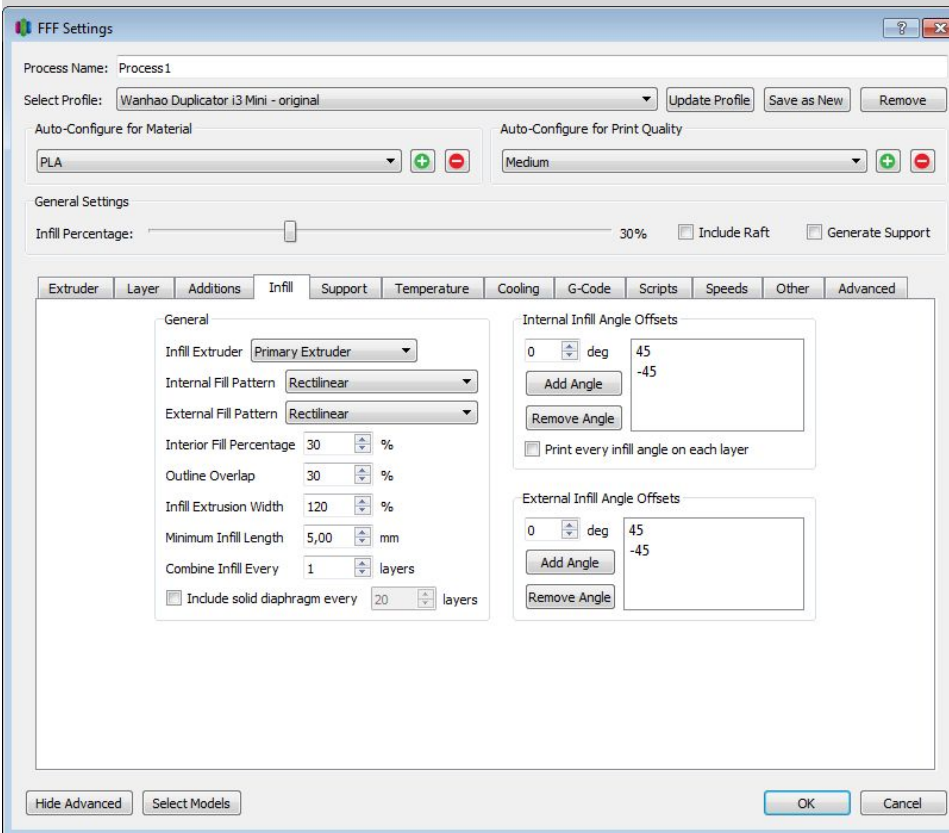

#### 14A. Märgi linnuke Generate support material ette, kui Su mudelil "õhule toetuvaid" osi.

Üldjuhul tähendab see väljapoole kaldu osi järsema nurgaga kui 45° (Max overhang angle väärtus) või horisontaalseid sildeid, mis on pikemad kui ~10mm. Kui näed hiljem preview vaates, et tugesid kõigisse vajalikesse kohtadesse ei tekkinud, siis võib vaja olla Support pillar resolution muuta väiksemaks, et kitsamaid osi toetataks.

Upper ja Lower vertical separation layers peaks olema 1, et supporti saaks kergelt eemaldada.

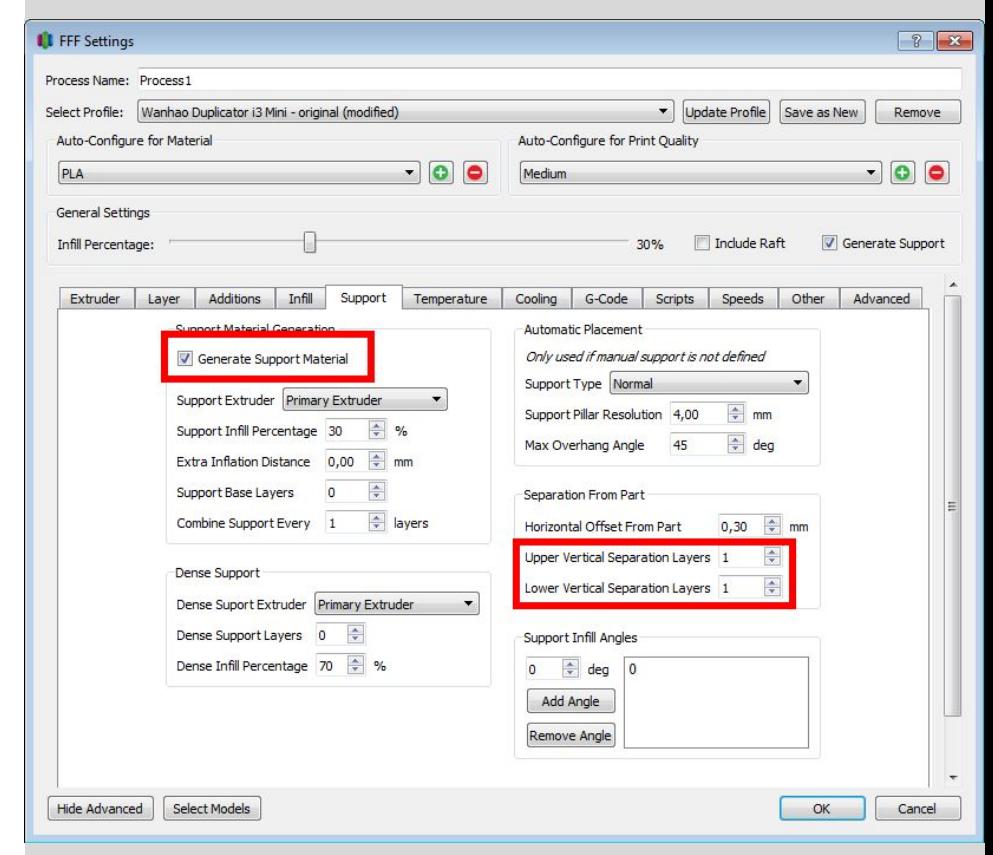

14D. Kui soovid tugede paigutust ise täpsemalt kontrollida, siis pane "FFF settings" aken kinni ja vajuta mudeli vaate kõrval nuppu Customize support structures, kus saad nii automaatse komplekti genereerida, kui ka ükshaaval neid kustutada ja lisada, ning suurust muuta. Üldjuhul on automaatselt genereeritavad piisavad.

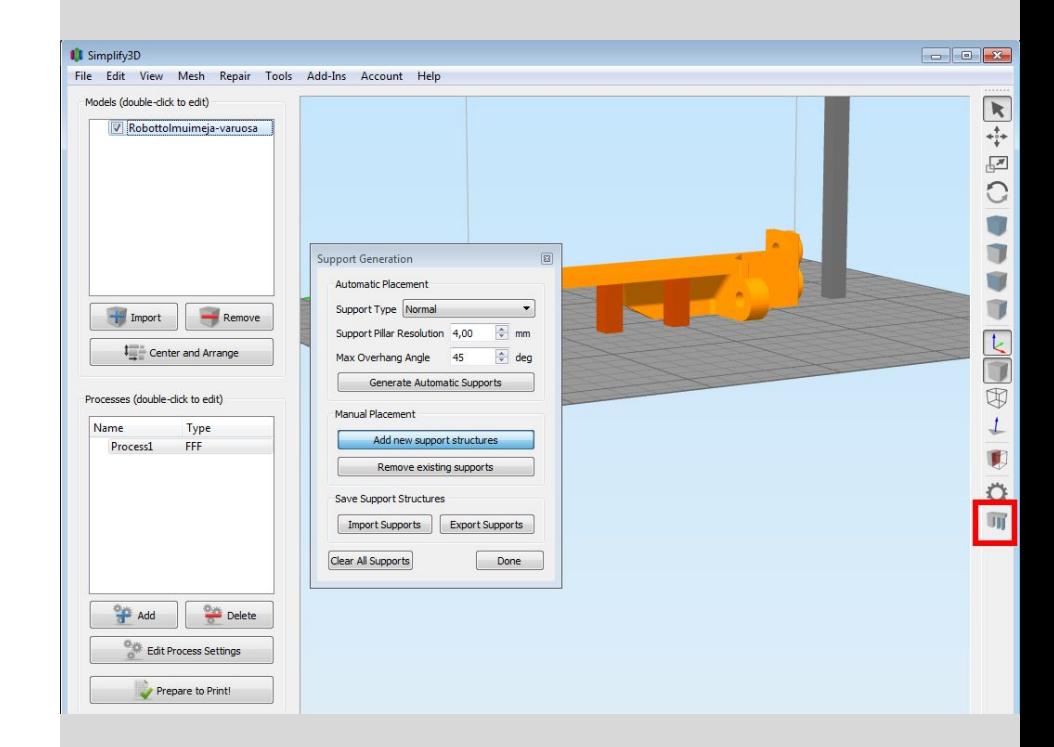

#### 15. "Temperature" lehel on vaja vaadata Per-layer temperature setpoints ala.

Seal peaks olema ainult üks rida. Kui on rohkem, siis eemalda Remove setpoint nupuga ja hoolitse, et allesjäänud real tulbas Layer on väärtus 1.

Temperature väärtuseks pane üldjuhul PLA jaoks 210℃.

Loe filamendi pakendilt, küsi juhendajalt. Uue tundmatu filamendi puhul võib olla kasulik teha testprint [https://youtu.be/slqV\\_2XqTqc](https://youtu.be/slqV_2XqTqc)

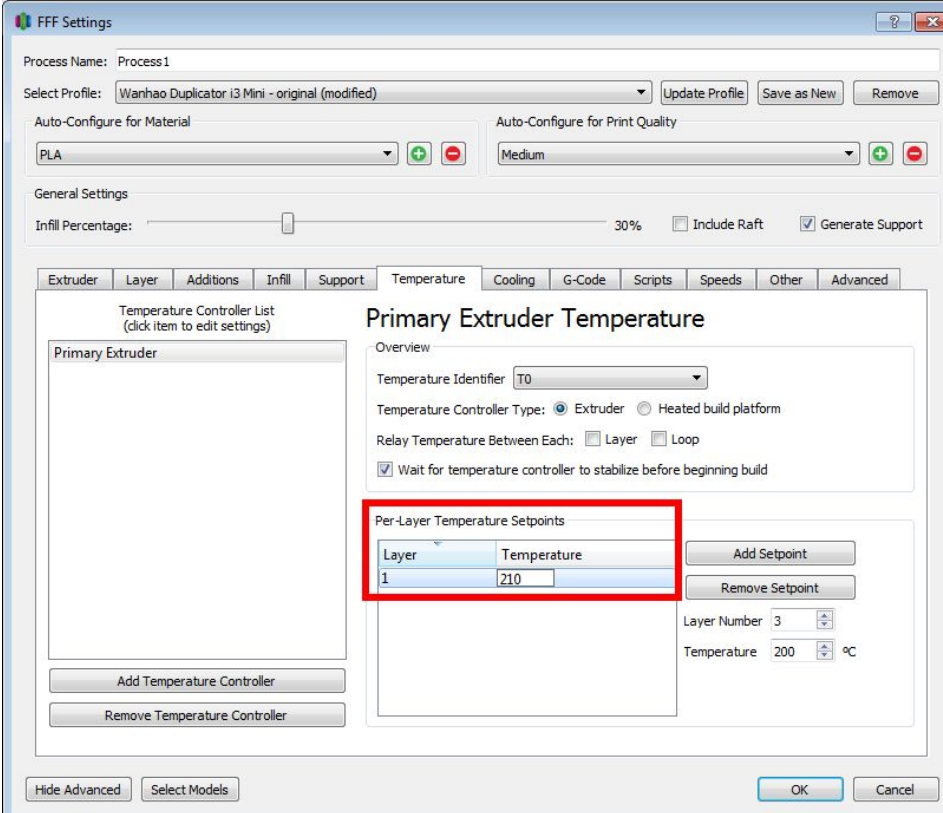

16. Lehel "Cooling" ei pea üldjuhul midagi muutma, kui valisid Auto-configure for material rippmenüüs õige materjali.

Lehtedel "G-code" ja "Scripts" ära näpi midagi.

Lehel "Speeds" ära muuda midagi, kui pole tuvastanud probleemi, mida aeglustamine võiks parandada.

"Other" ja "Advanced" üldjuhul pole vaja muuta.

17A. Vajuta OK "FFF Settings" aknas. Satud tagasi mudeli vaatesse.

Vajuta nuppu Prepare to print.

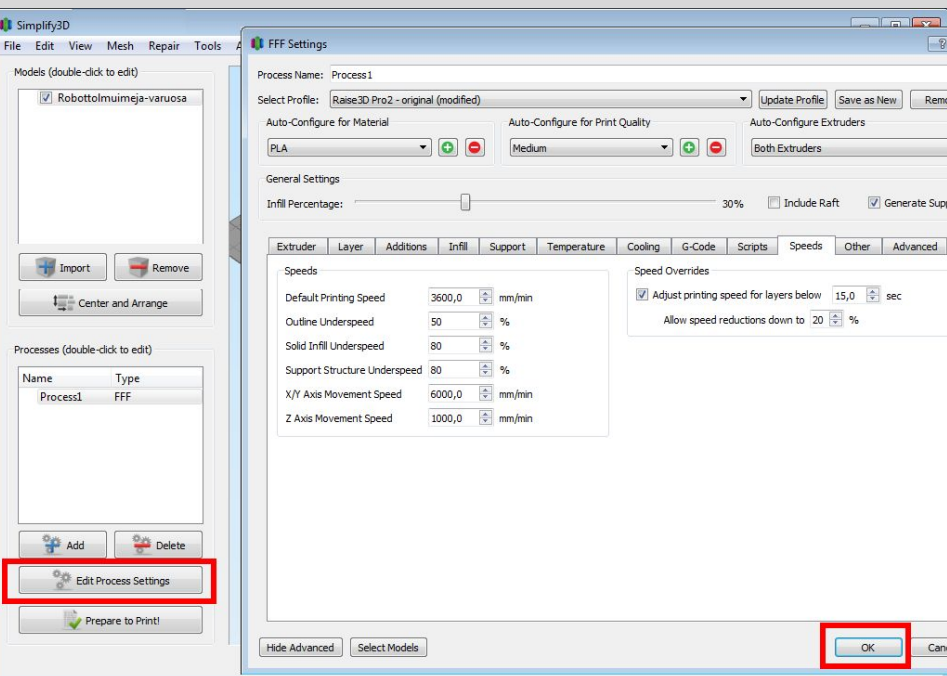

17B. Avanevas vaates näed ülal vasakul printmisele prognoositavat aega (see võib tegelikkuses venida pikemaks).

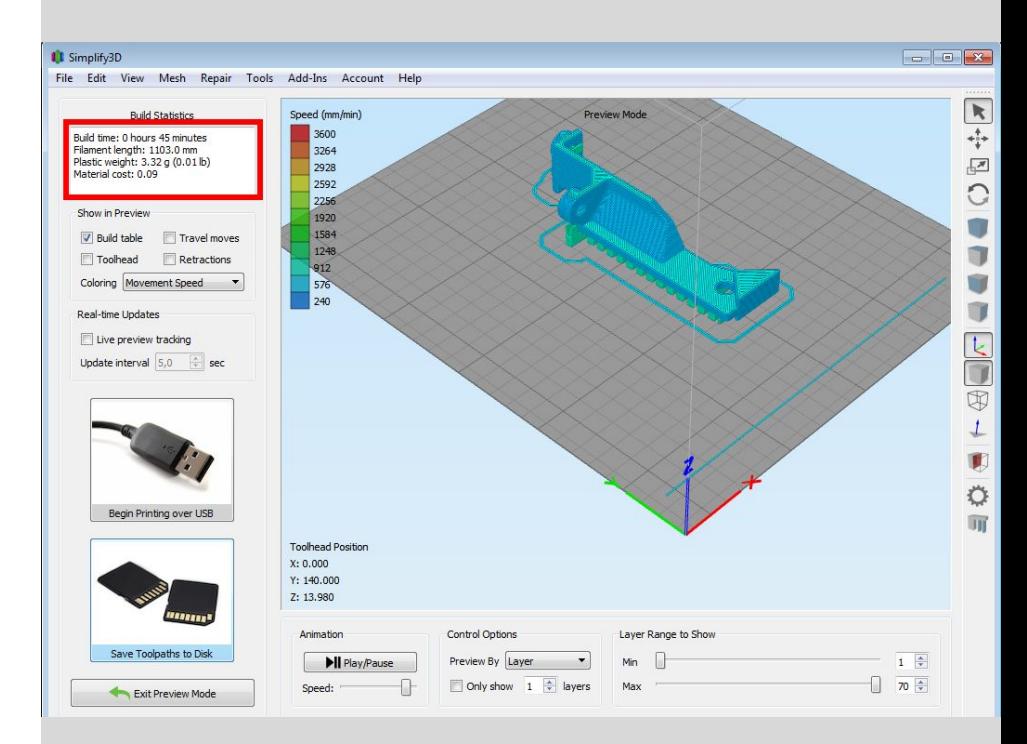

17C.

Alumist *slideri*t liigutades näed kuumpea teekonda printimise ajal. See tasub alati tähelepanelikult ja kriitiliselt üle vaadata!

Coloring: Feature type valik võib abiks olla toimuva mõistmisel.

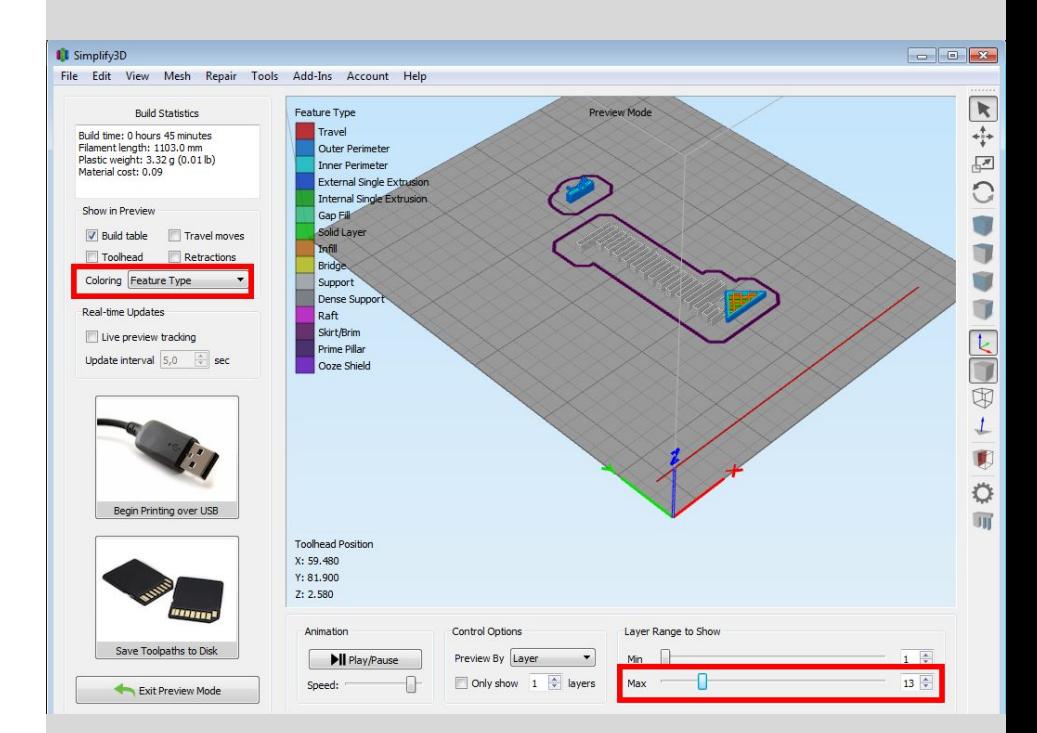

17D.

Kas infill ja support näevad loogilised välja?

Piltidel näide, kus automaatsed supportid ja raft puuduvad mudeli ühe osa alt. Teisel pildil peale manuaalselt supportide lisamist.

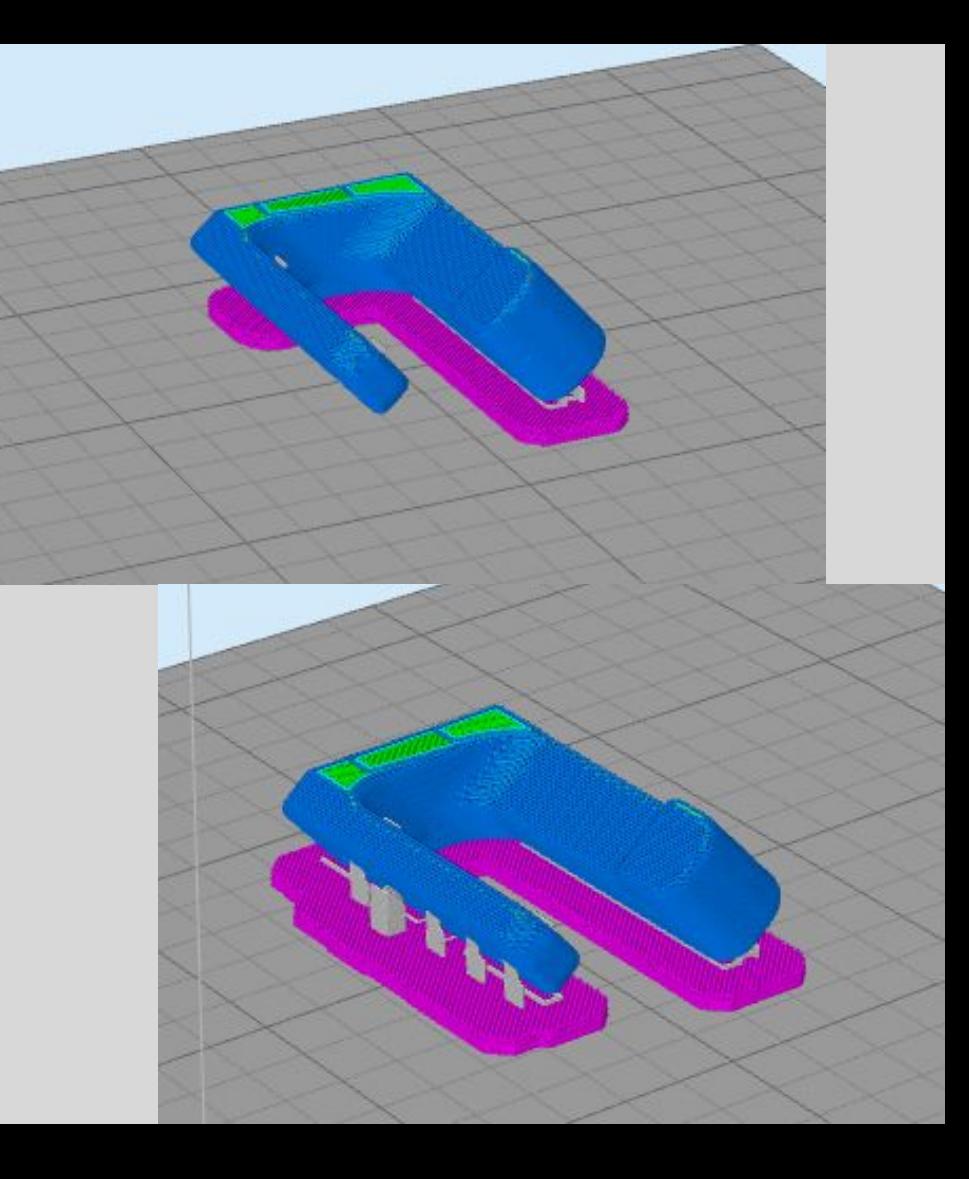

18.

Kui preview nägi välja selline nagu peab, siis kliki Save toolpaths to disk ja salvesta

- Wanhao jaoks microSD kaardile
- Raise3D jaoks mälupulgale (või microSD kaardile USB adapteris)

Kui ei näinud õige välja, siis Exit preview mode ja uuesti Edit process settings.

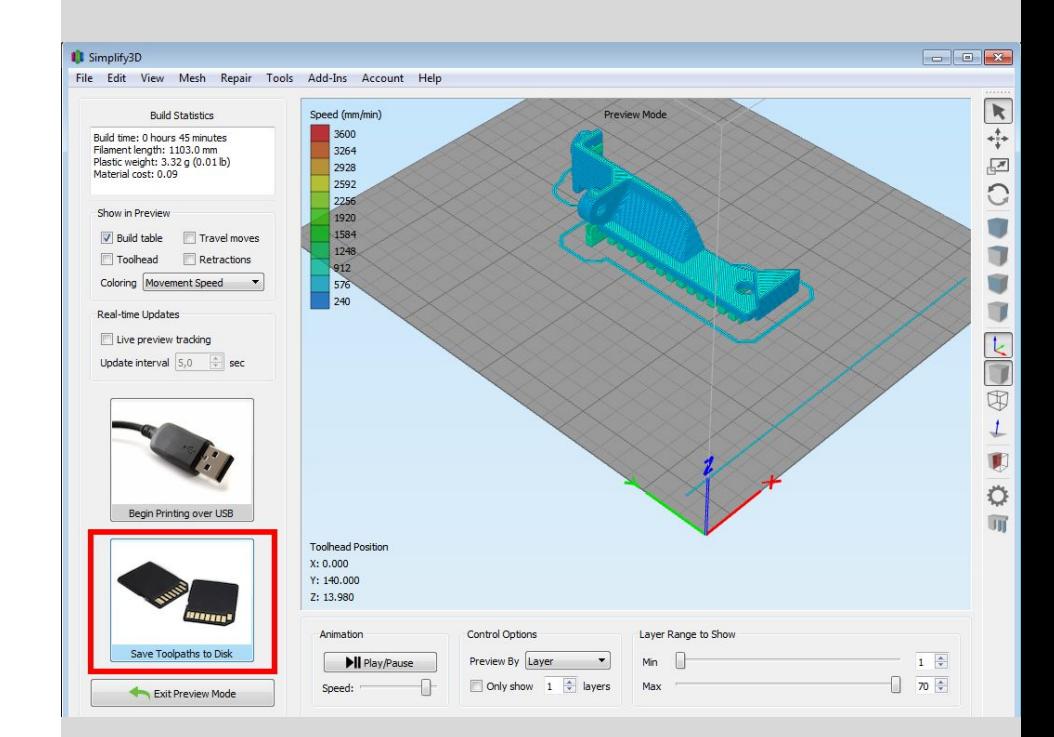

# Faili printimine - Wanhao printer

### Töö alustamine printeri juures - Wanhao

Pane SD kaart oma gcode failiga lugejasse ja lülita printer sisse. (Nupp masina tagaküljel ja/või kaugjuhitava pistikupesa peal.)

Menüüsse pääsemiseks vajuta ümmargust nuppu, menüüs liikumiseks keera seda. Valiku tegemiseks vajuta nuppu.

Tagasi pääsemiseks on alati valik "back" menüüs.

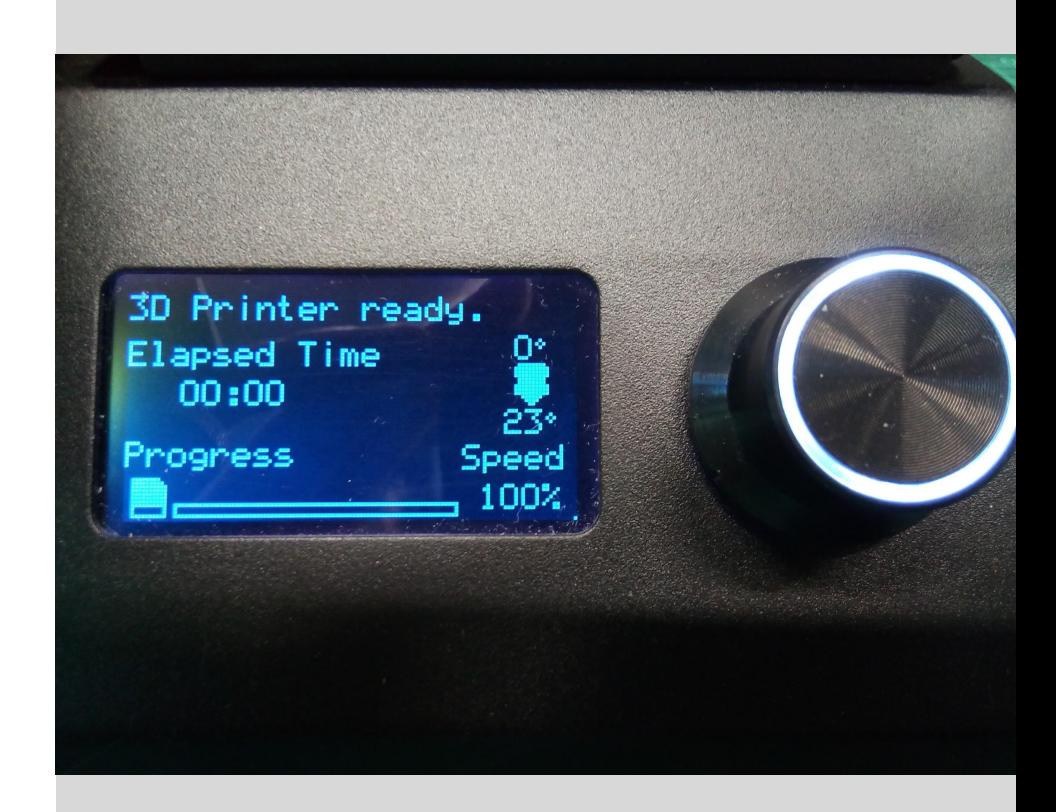

## Faili printimine

Leia menüüs Print file Leia enda fail ja aktiveeri.

Printer soojeneb, seejärel teeb homing protseduuri, et hakata järge pidama asukoha üle ja alustab faili printimist.

Jälgi printimise algust, kas kõik läheb tõrgeteta.

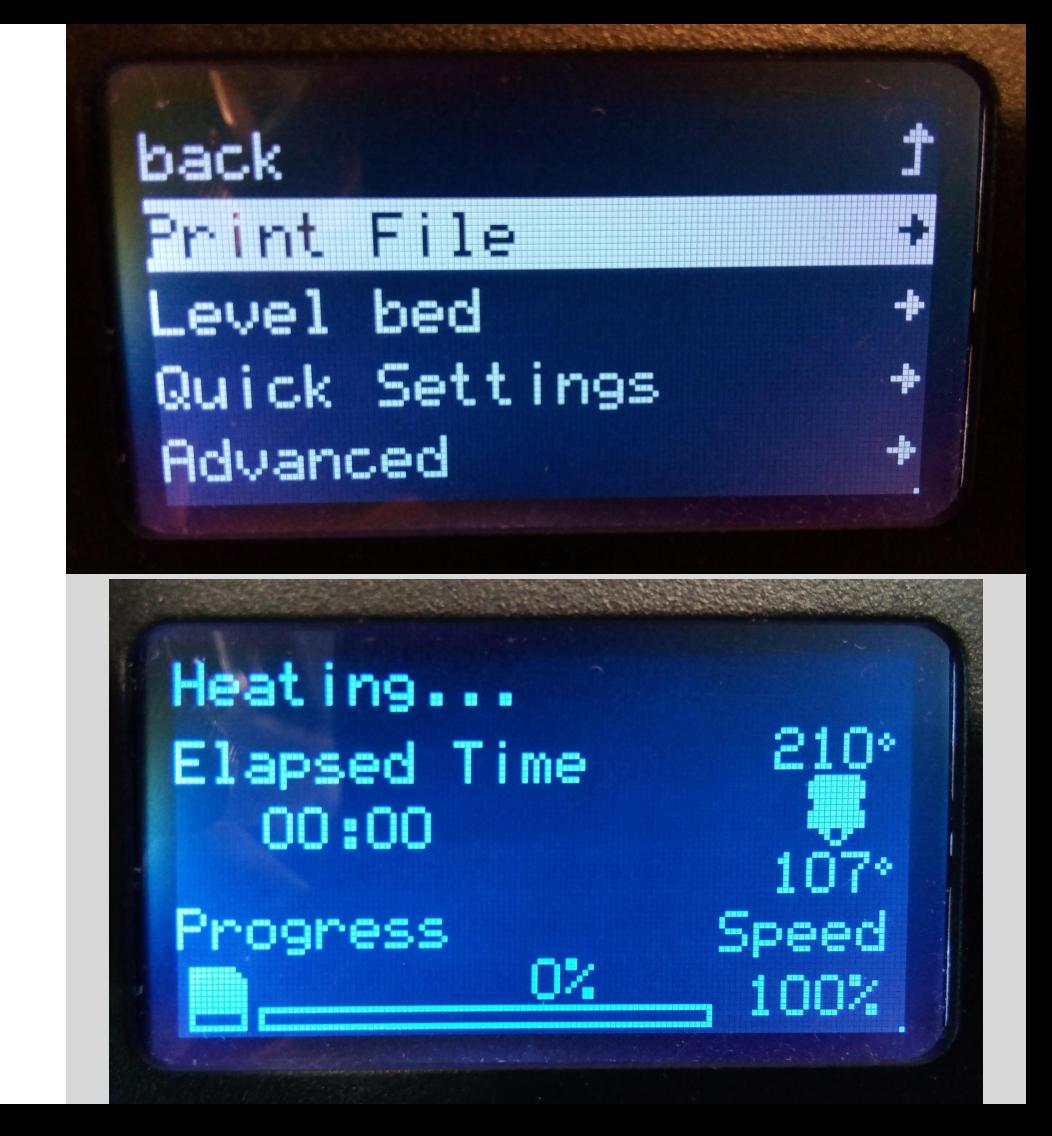

## Töö lõpetamine printeri juures - Wanhao

Lülita printer välja.

Eemalda prinditud detail aluselt. Vajadusel kasuta selleks pahtlilabidat, seda ettevaatlikult võimalikult horisontaalselt detaili alla libistades. Püüa mitte kriimustada alust ja kui detail ootamatult vabaneb, siis mitte tekitada endale lõikehaavu.

Eemalda aluselt hoolikalt ka printimise alguses aluse servale ekstruuditud jupp, skirt ja muud filamendi jäägid.

Kui pead rööbastel printimisalust või printeripead käega liigutama, siis see tee seda aegalselt. Kiire liigutus võib mootris genereerida pinget, mis kahjustab elektroonikat.

# Filamendi vahetamine - Wanhao printer

### Töö alustamine printeri juures - Wanhao

Pane SD kaart oma gcode failiga lugejasse ja lülita printer sisse. (Nupp masina tagaküljel ja/või kaugjuhitava pistikupesa peal.)

Menüüsse pääsemiseks vajuta ümmargust nuppu, menüüs liikumiseks keera seda. Valiku tegemiseks vajuta nuppu.

Tagasi pääsemiseks on alati valik "back" menüüs.

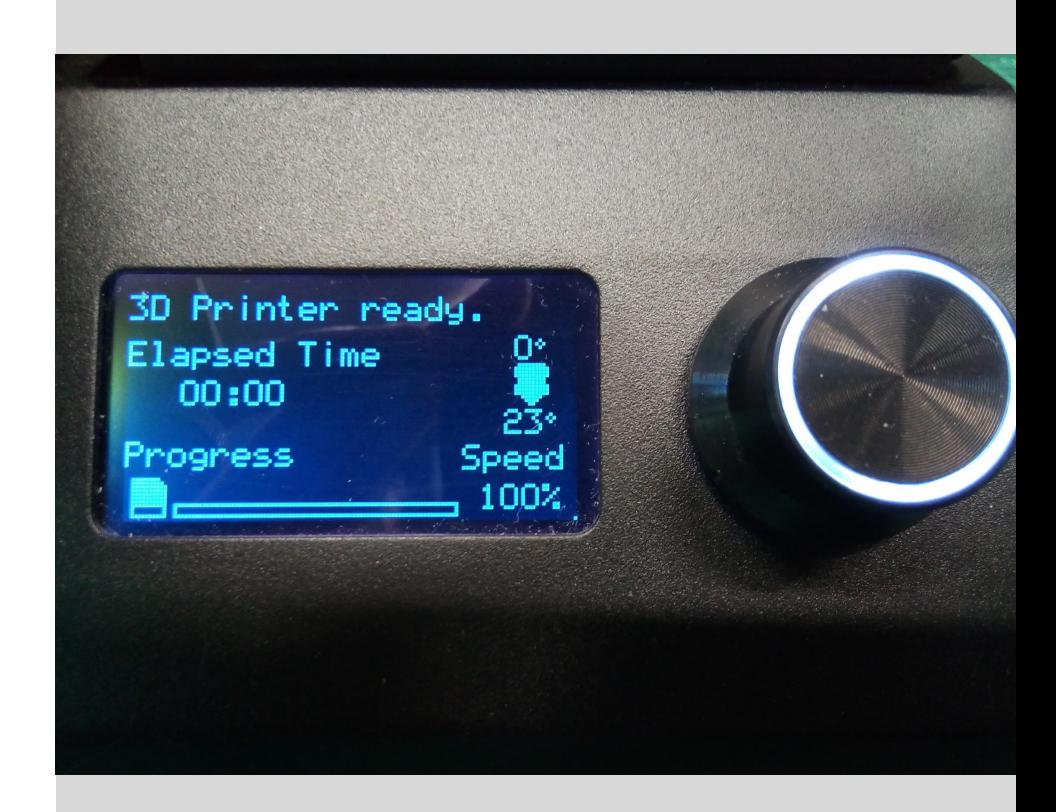

## 1.

Filamendi vahetamiseks leia menüüs

#### Quick settings -> Change filament -> Remove filament

Oota kuni kuumpea soojeneb.

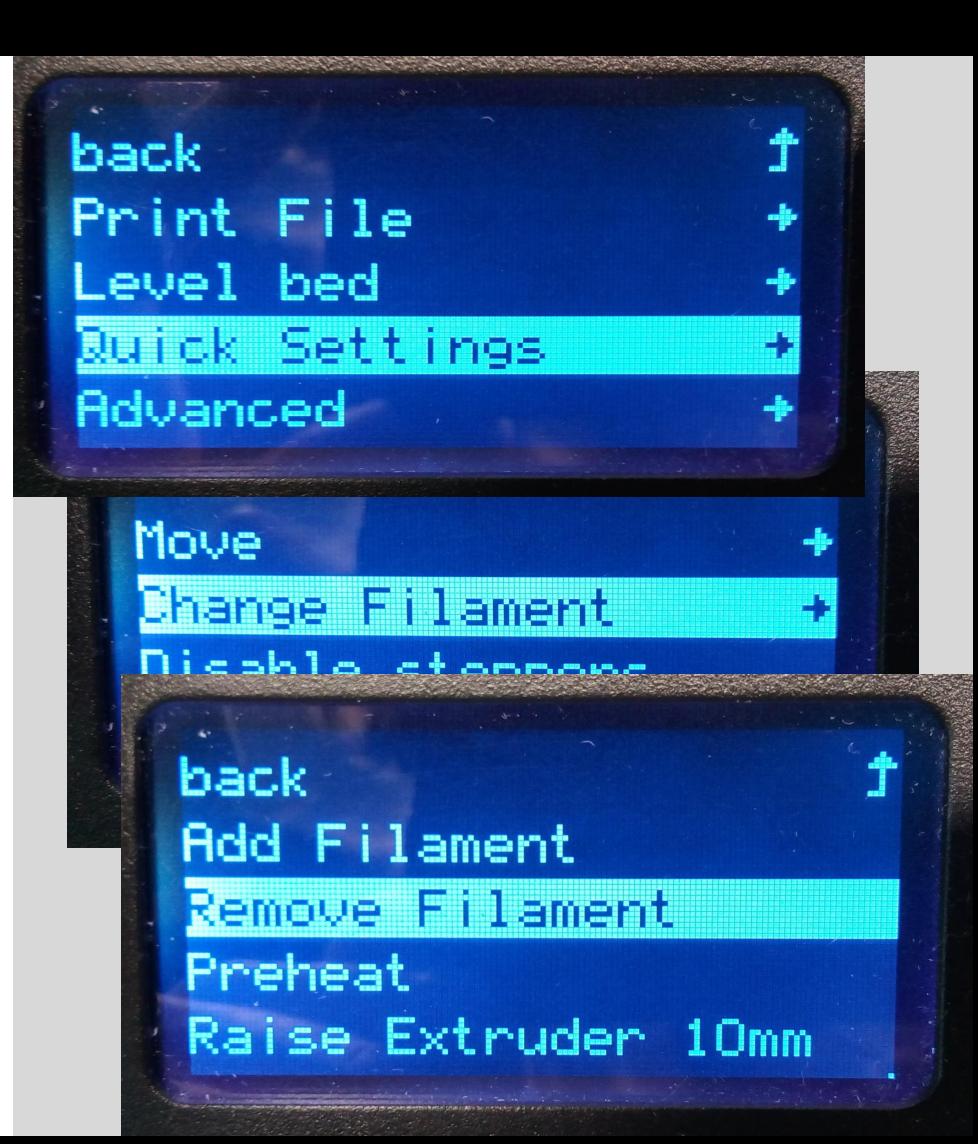

#### oack

## Preheating Extruder Please wait... 30/210

#### back

1 Hold filament clamp 2 Push until extrudes 3 Pull out remove

Filamendi vahetamine 2

3.

- 1. Kui printeri ekraanile ilmub vastav juhis, siis vajuta ekstruuderi vedru veidi kokku.
- 2. Kõigepealt lükka filamenti kuumpea suunas
- 3. ja kui näed seda kuumpeast välja tulemas, siis muuda suunda ja tõmba välja.
- Ära lase filamendi otsa lahti vaid kinnita see kohe pooli külge (avadesse või teibiga).

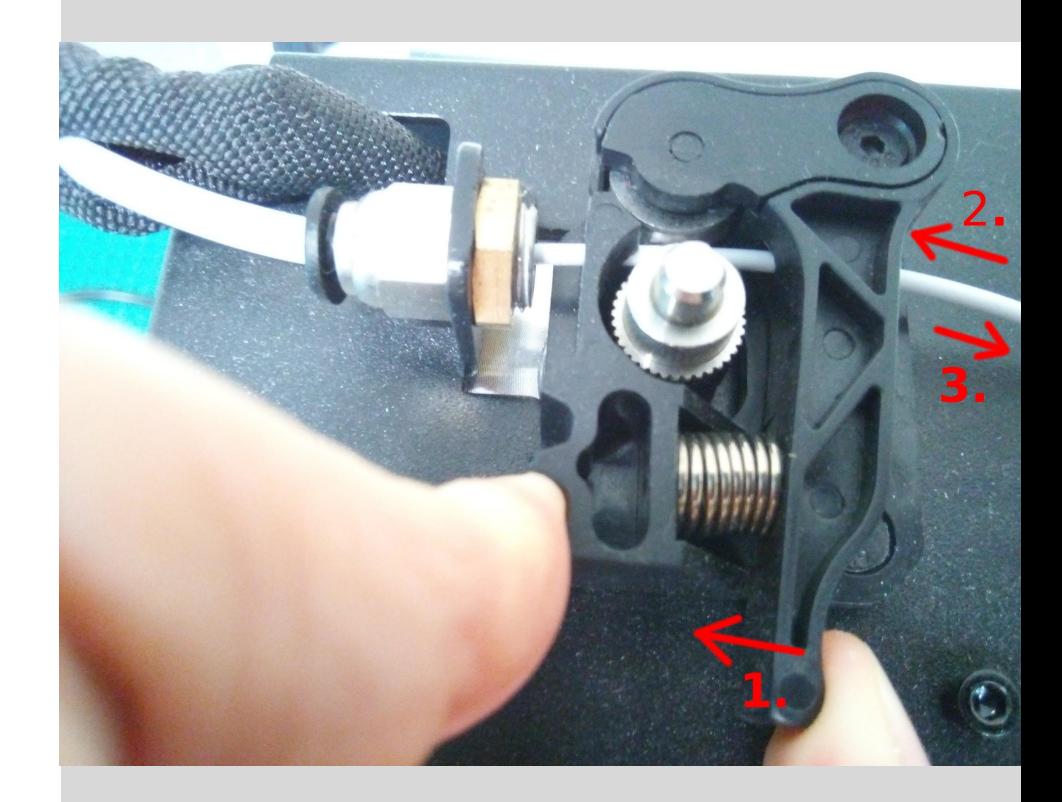

## 4.

#### Nüüd leia menüüs

#### Quick settings -> Change filament -> Add filament

Oota kuni kuumpea soojeneb.

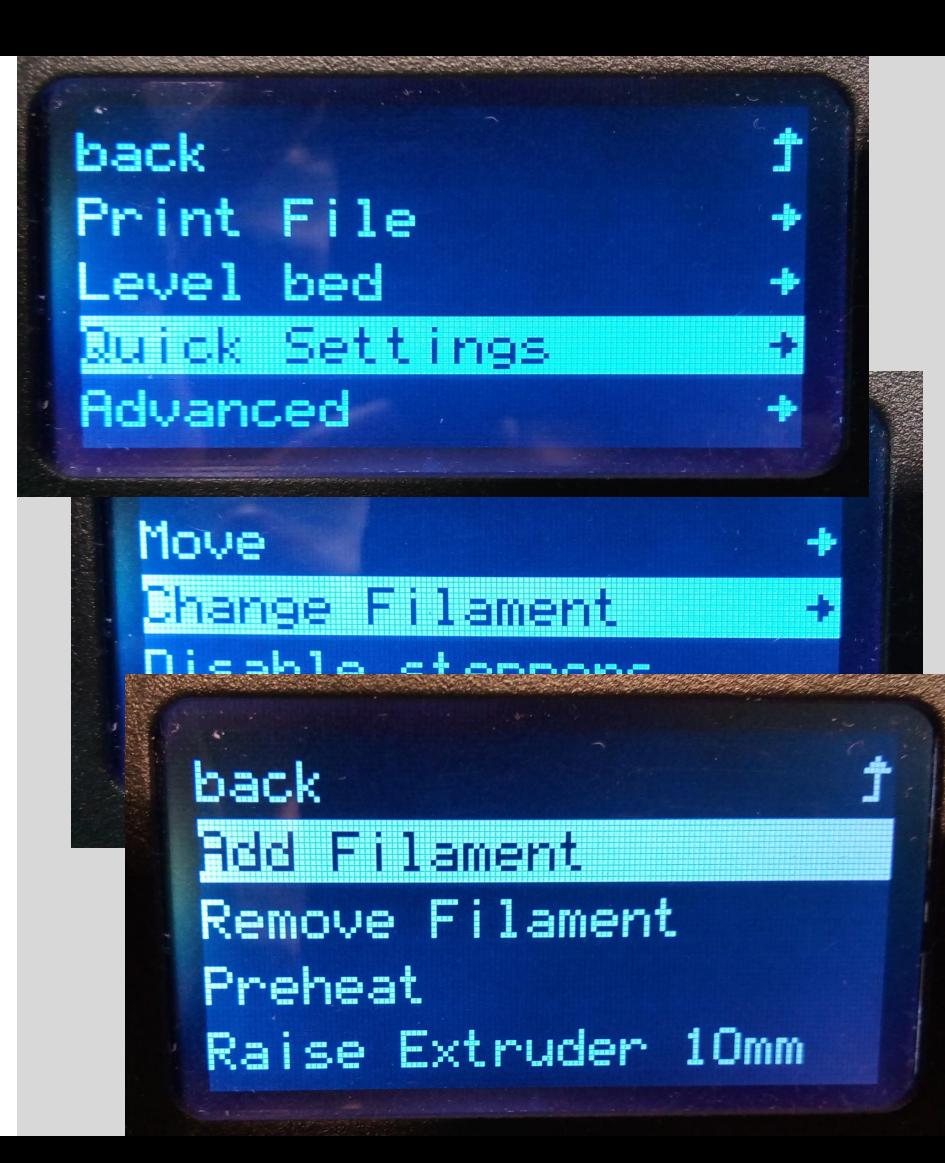

#### oack

Preheating Extruder Please wait... 30/210

#### back

1 Hold filament clamp 2 Feed through 3 Stop when extrudes

Filamendi vahetamine 5.

Kui filamendi ots on laiem kui filamendi tavaline läbimõõt, siis lõika see ära, et oleks ühtlane või peenem.

- 1. Kui printeri ekraanile ilmub vastav juhis, siis vajuta ekstruuderi vedru veidi kokku.
- 2. Pista filamendi ots hambulise ratta ja rulliku vahele ja edasi torusse suunduma. Hoia jätkuvalt vedru ja lükka kuni tunned takistust.

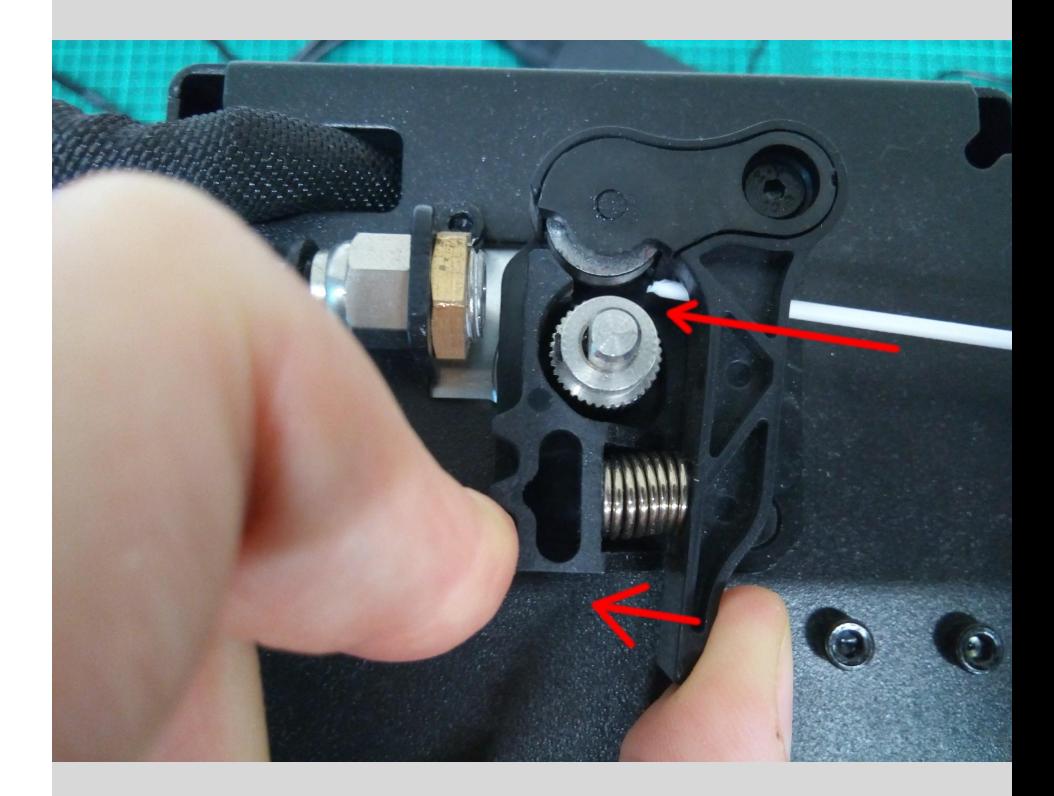

7.

3. Vaata, millal hakkab kuumpeast välja jooksma, siis vabasta vedru ja vajuta "back".

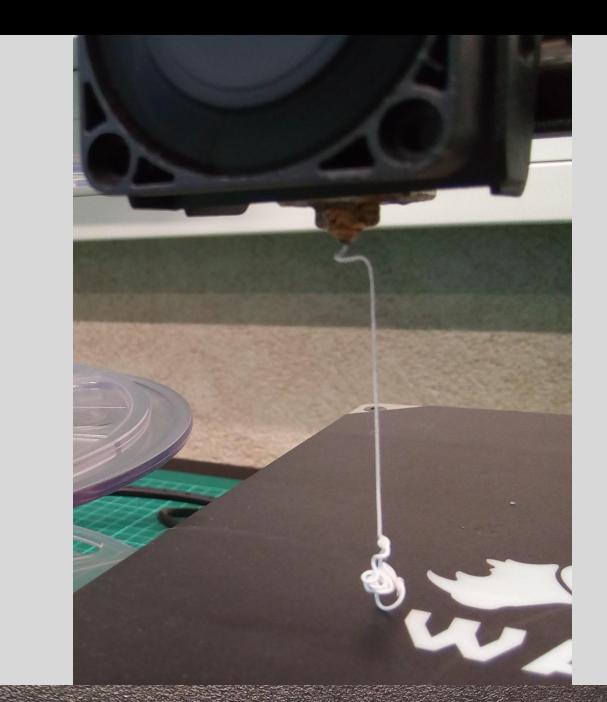

ack

Hold filament clamp 2 Feed through 3 Stop when extrudes